# **[Cómo añadir subtítulos a tus](https://blog.hostdime.com.co/como-anadir-subtitulos-tus-videos-google/) [vídeos en Google +](https://blog.hostdime.com.co/como-anadir-subtitulos-tus-videos-google/)**

Closed Captions son subtítulos para los vídeos que son útiles para las personas que quieren convertir sus vídeos en diferentes idiomas o están tratando de llegar a las personas con discapacidad auditiva.

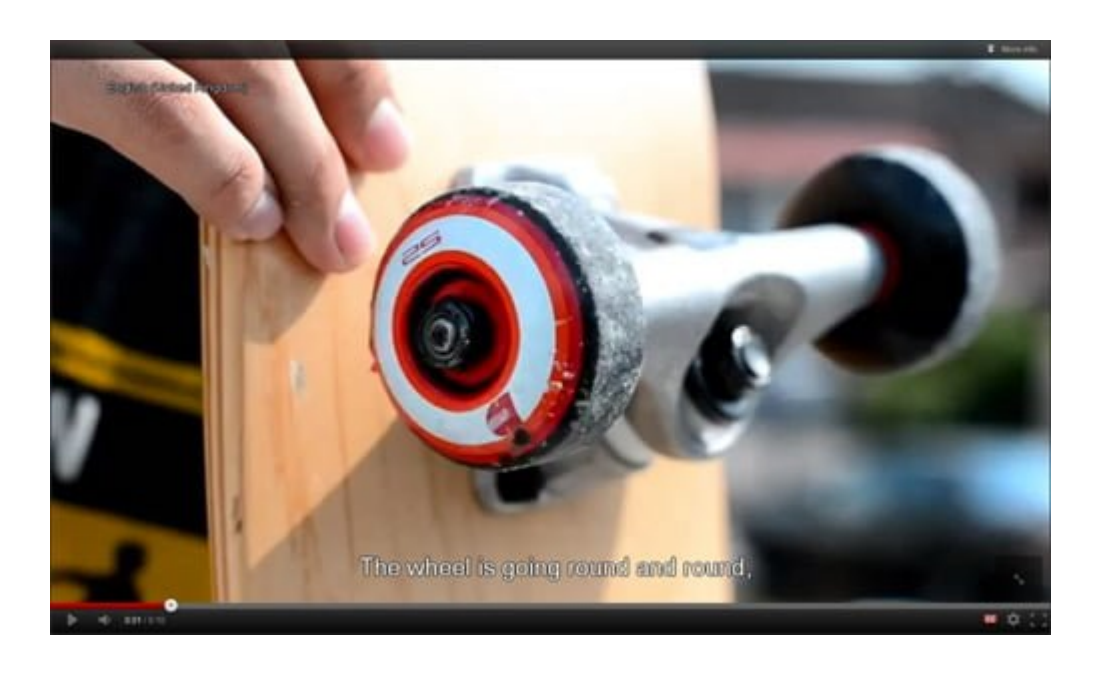

Para aquellos que quieren títulos o subtítulos en sus videos, Google ha permitido que usted agregue archivos de subtítulos a los vídeos en Google+. Los archivos de subtítulos que Google soporta actualmente archivos SRT y SUB. Estos archivos contienen información de texto que permite que el vídeo para determinar qué subtítulos mostrara en ciertos puntos de la de vídeo.

## **Creación de un archivo SRT Basico**

Un archivo SRT (SubRip texto) es un archivo de subtítulos basico, en formato de texto plano, que puede ser fácilmente creado por su cuenta. Un archivo SUB es más complejo que un archivo SRT y requiere un software para crearlo. Vamos a mostrar cómo se puede activar los subtítulos en un archivo SRT.

# **El formato SRT**

El siguiente es un archivo de subtítulos muy básico que fue creado con el Bloc de notas (Windows) para un video de 10 seg.

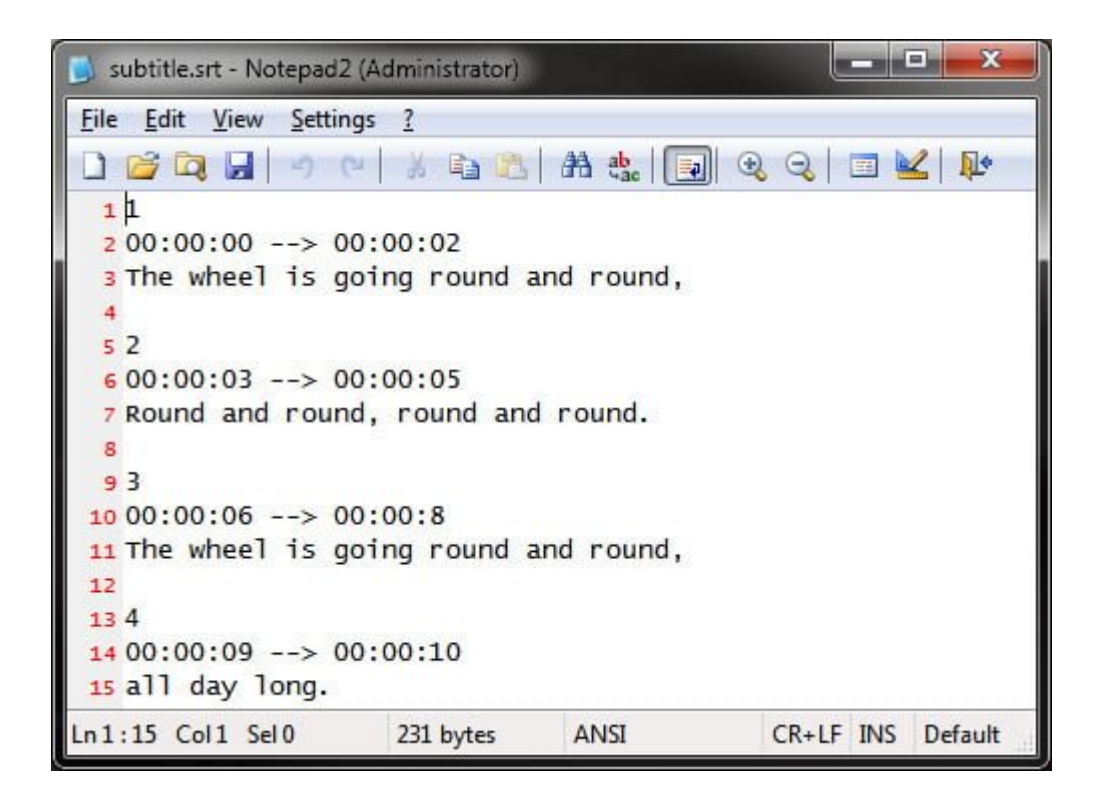

Un archivo SRT se compone de 3 líneas de información por línea de subtítulo.

- Línea 1 muestra un número ascendente (comenzando con 1) que determina el orden de los subtítulos.
- La línea 2 muestra el tiempo que debe aparecer el subtítulo. El tiempo estará en este formato: 02:30:40 sería 2 horas, 30 minutos y 40 segundos en la película La línea 3 es el subtítulo que se mostrará.

#### **Guardar el archivo SRT**

Mientras se guarda el archivo SRT con el el Bloc de notas, el nombre de su archivo escriba '. Srt' al final del nombre de archivo. En «Guardar como tipo», seleccione «Todos los archivos». Pulse Guardar.

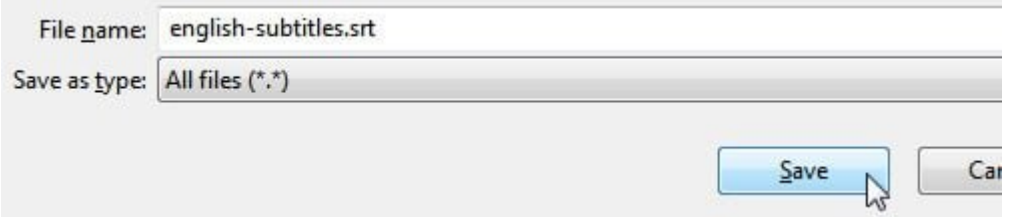

## **Agregando subtítulos a tu video**

1. Una vez que tenga su archivo SRT, añadirlos a su vídeo en Google+ con los siguientes pasos.\*En primer lugar, asegúrese de que el vídeo se ha subido en Google+. Busque el video en su página de perfil de Google+ y reproducirlo.

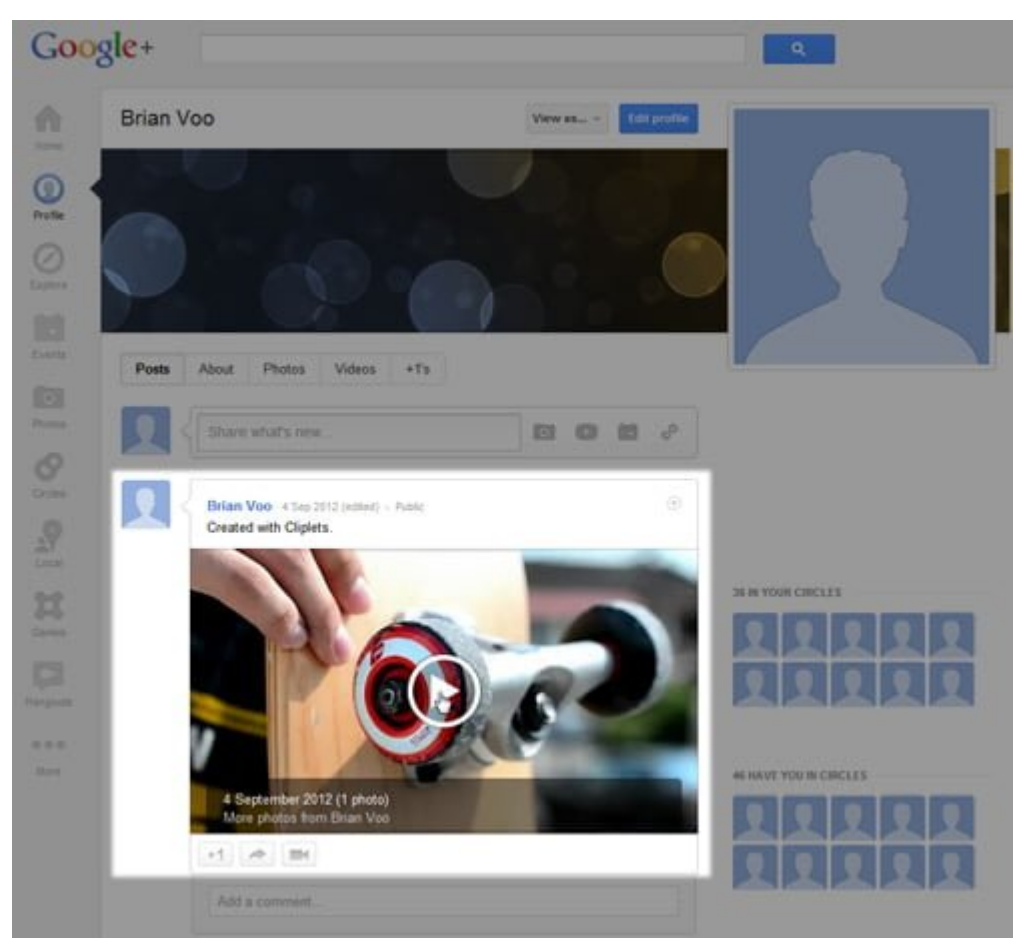

2. Debe venir en el modo de vista previa como la imagen de abajo. Ahora, busca el botón «Opciones» situado en la esquina inferior izquierda de la pantalla.

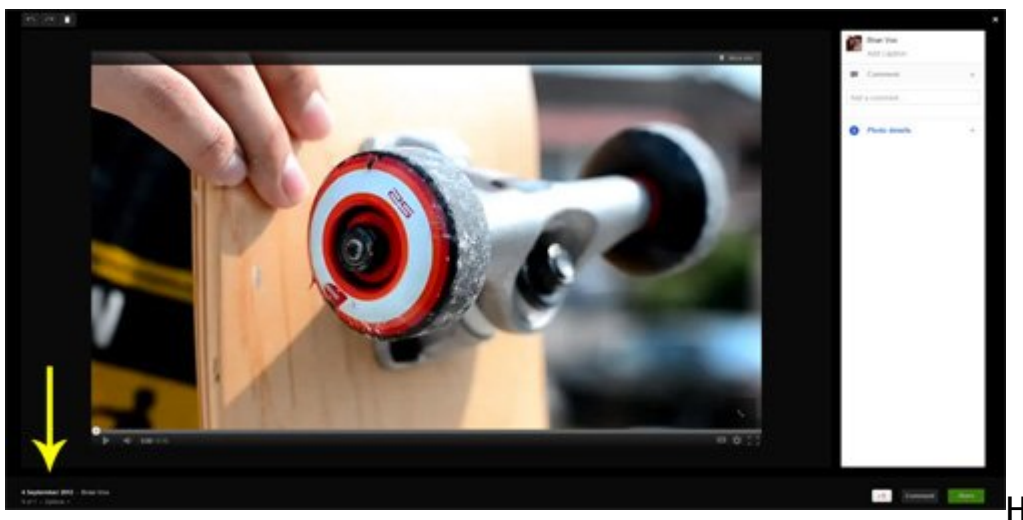

Haga clic

en Opciones> Subtítulos.

3. El panel blanco a la derecha ahora tendrá una nueva categoría de «Subtítulos». Haga clic en Añadir nuevos subtítulos o transcripción.

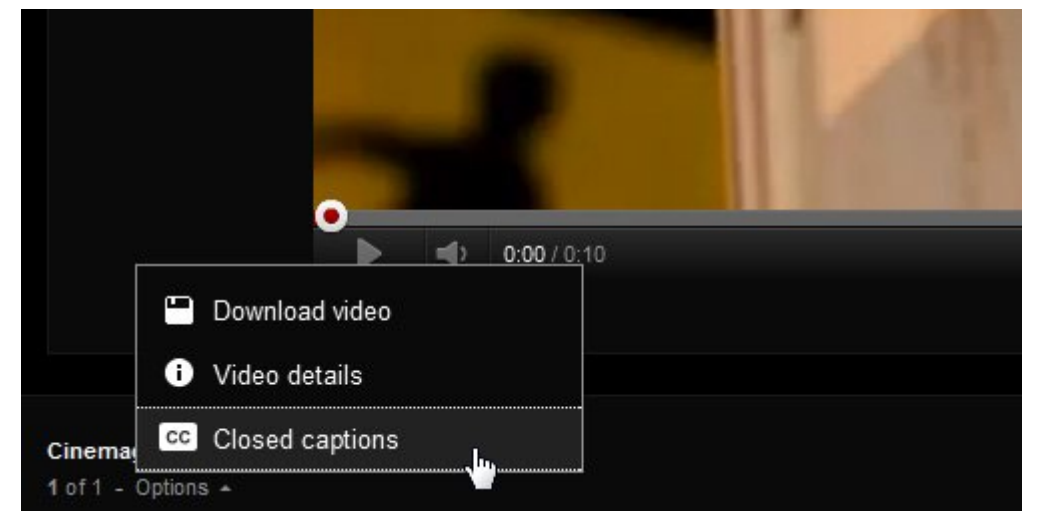

4. Haga clic en «Seleccionar archivo» para cargar el archivo SRT o SUB y seleccione el idioma, a continuación, haga clic en Cargar. Puede repetir este paso para cargar subtítulos para diferentes idiomas.

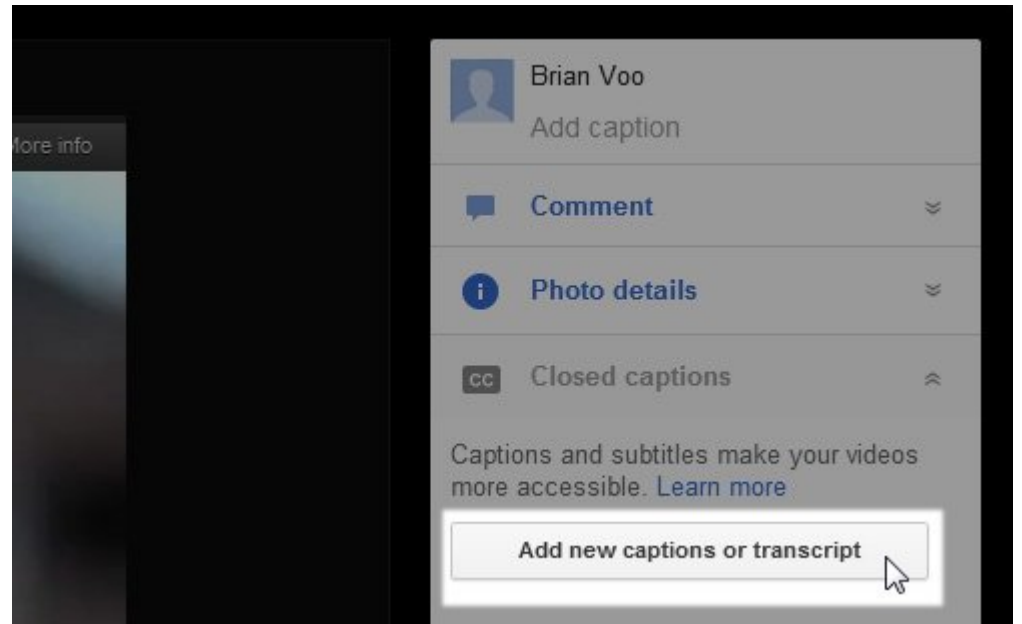

5. Ahora que ha subido el archivo, habilite los subtítulos pulsando el botón CC ubicado en la esquina inferior derecha del vídeo.

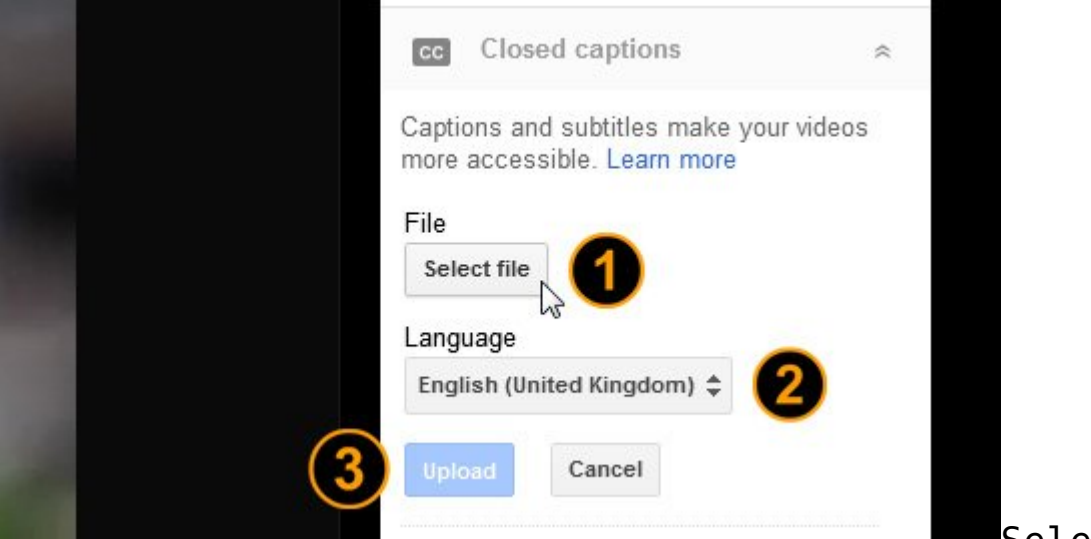

Seleccione

su idioma y pulsar el botón Reproducir para ver los subtítulos en el vídeo.

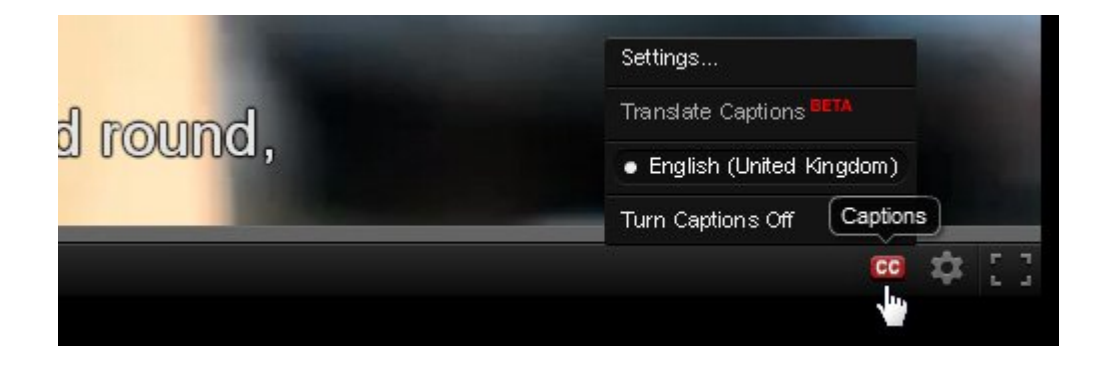

Esperamos que estos consejos le ayudará a romper la barrera

del idioma de sus videos.